# Land App Mapping

# Step 1

Visit <u>https://thelandapp.com</u> and click the 'join for free' button to fill in your details to create an account with the Land App.

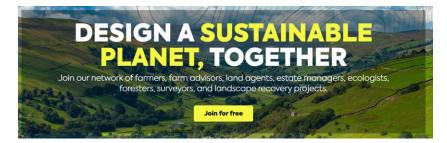

# Step 2

Email your "lead mapping contact" (we recommend nominating one person in the parish for all Land App matters) to confirm which email you are registered with. They will then need to add you as a collaborator so the Kingston mapping project can be shared with you.

#### Step 3

Learn the basic features of the Land App:

- Land App Academy
- Other <u>YouTube videos</u>
- Land App Help Center
- Once you have mastered the basics of navigating the platform, this <u>'10 hidden gems' webinar</u> (42 mins) explains a lot of key features in one go.

#### Notes on the Kingston Mapping Project

#### The Land App project is accessed here:

<u>https://go.thelandapp.com/map/6425652cc7901200173b12d8</u> Note: you will have to have an account with the Land App and be added as a collaborator before you can access this project.

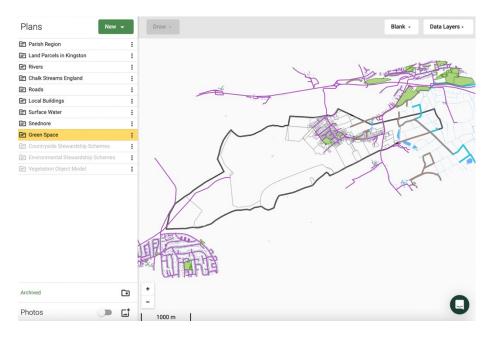

# Plans

When you load the map project you will see the "Plans" panel on the left. These are GIS layers we have uploaded, including the parish boundary, roads, land parcels, green spaces etc. These are predominantly OS layers from Natural England and Defra not already embedded within the Land App. You can hover over these projects to see options to make them visible or not, and to lock or unlock them. When unlocked you will be able to edit how they look and manipulate them. They have all been set as locked by default for now.

You can use the green "New" button to create new plans, which can include plans based on Land App templates, imported GIS vector layers from other sources (e.g. downloaded from Natural England and Defra), and the option to draw your own freehand layers. If you ever create a plan layer you don't want you can easily archive it by right-clicking on it and selecting "Archive" and it will be sent to the "Archive" folder at the bottom of the panel.

# Data Layers

In the top right you have two tabs to load layers embedded in the Land App:

**Tab 1** ("Blank" in the image above) allows you to choose between Open Street Map and Bing Imagery or Blank for your map background.

**Tab 2** ("Data Layers") loads various GIS layers, including, for example, habitat networks. You can click on these to make them visible beneath your plans.

# Where to locate maps from the report on the LandApp:

- **Basemap** parish outline, land registry parcels, local buildings, roads, chalk streams, rivers, surface water and green space are all added as "Plan" layers. Ancient/veteran trees and reedbeds were provided by the Sussex Biodiversity Records Centre and could not be shared as data layers beyond the report.
- Access CroW and Rights of Way are all available under Data Layers > Access
- **Stewardship** Countryside Stewardship Scheme and Environmental Stewardship Scheme are all uploaded as "Plan" layers.
- Agricultural Land Grades available under Data Layers > Landscape > Provisional Agricultural Land Classifications.
- Slope available as contour lines under Data Layers > Landscape > OS Terrain 50. The raster terrain map and derived slope map in the report are not compatible with the LandApp so could not be uploaded, but they are both derived from the OS Terrain 50 data layer, which contains all the same information, just as contour lines instead of slope colour grids.
- Existing Woodland available under Data Layers > Habitat > National Forest Inventory Woodland 2020
- Vegetation uploaded as a "Plan" layer Vegetation Object Model note this layer is high resolution and contains many small areas. Consequently, the Land App interface may be a little slower to respond than usual when you have this layer visible on the map.
- Living England Habitat Probability this is not available on the Land App yet
- Priority Habitats available under Data Layers > Habitat > Priority Habitat Inventory (England)
- Current Protected areas Biosphere Reserves, National Parks, SSSI and Special Areas of Conservation all available under Data Layers > Designations
- Habitat Networks available under Data Layers > Habitat > Habitat Networks (England)
- **Species Richness / species plots** this data was provided by the Sussex Biodiversity Records Centre and could not be shared as data layers beyond the report.

Note: the specific colours of different areas in the Land App may differ from those presented in the report, particularly for the embedded data layers.